# **Karta Kompetencji Dydaktycznych – instrukcja dla użytkownika**

Karta Kompetencji Dydaktycznych (KKD) służy do zbierania informacji o aktywności i osiągnięciach pracowników prowadzących zajęcia dydaktyczne. Korzysta ona z informacji w profilu osoby w Bazie Wiedzy UPWr.

Formularz służący do uzupełniania karty jest widoczny i dostępny do edycji tylko dla zalogowanego użytkownika Bazy Wiedzy UPWr będącego pracownikiem uczelni.

# **Zawartość instrukcji**

[Logowanie do konta w Bazie Wiedzy UPWr](#page-1-0) | 2 [Logowanie do formularza Karty Kompetencji Dydaktycznych](#page-1-1) | 2 [Uzupełnianie formularza Karty Kompetencji Dydaktycznych](#page-2-0) | 3 [Uzupełnianie kierunku](#page-3-0) | 4 [Dorobek naukowy i osiągnięcia dydaktyczne](#page-3-1) | 4 [Zapisywanie formularz i generowanie raportu](#page-4-0) | 5 [Zgłaszanie brakujących publikacji oraz błędów](#page-5-0) | 6

### <span id="page-1-0"></span>**Logowanie do konta w Bazie Wiedzy UPWr**

1. Wejdź na stronę Bazy Wiedzy UPWr [\(bazawiedzy.upwr.edu.pl\)](https://bazawiedzy.upwr.edu.pl/). W prawym górnym rogu wybierz "Zaloguj się". Dane do logowania są takie same jak do systemów EOD lub TETA.

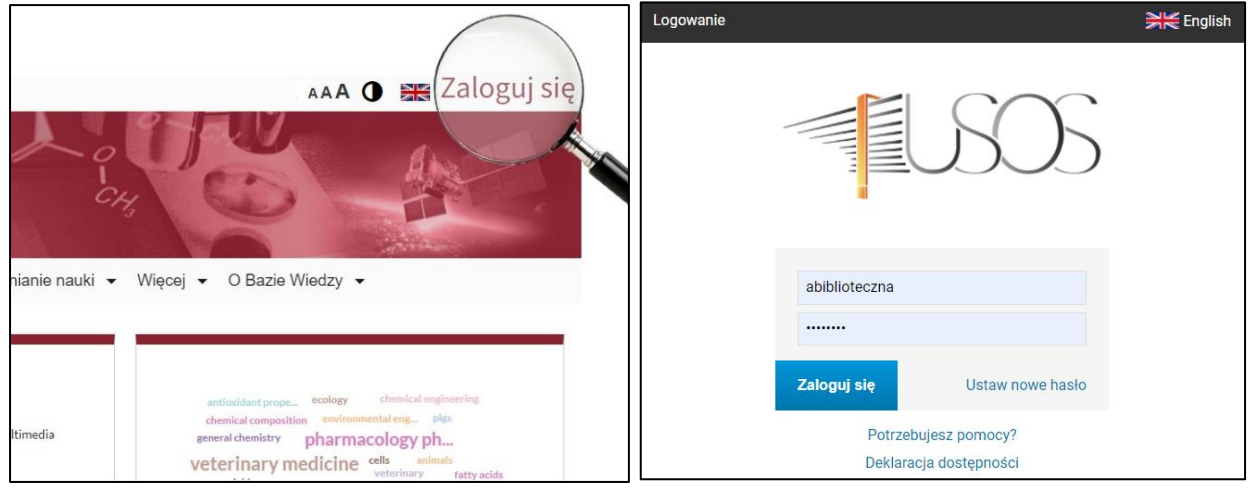

**Logowanie do formularza Karty Kompetencji Dydaktycznych**

<span id="page-1-1"></span>2. Wejdź na swój profil autora poprzez ikonę (1) a następnie wybierz nazwę użytkownika (2).

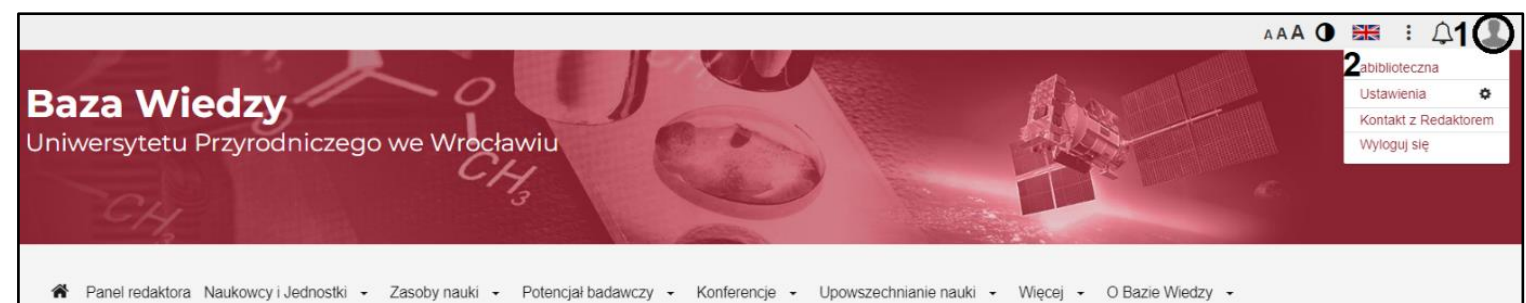

3. W profilu osoby wybierz przycisk "KKD". Następnie zaloguj się do formularza Karty Kompetencji Dydaktycznej. Dane do logowania są takie same jak do systemów EOD lub TETA.

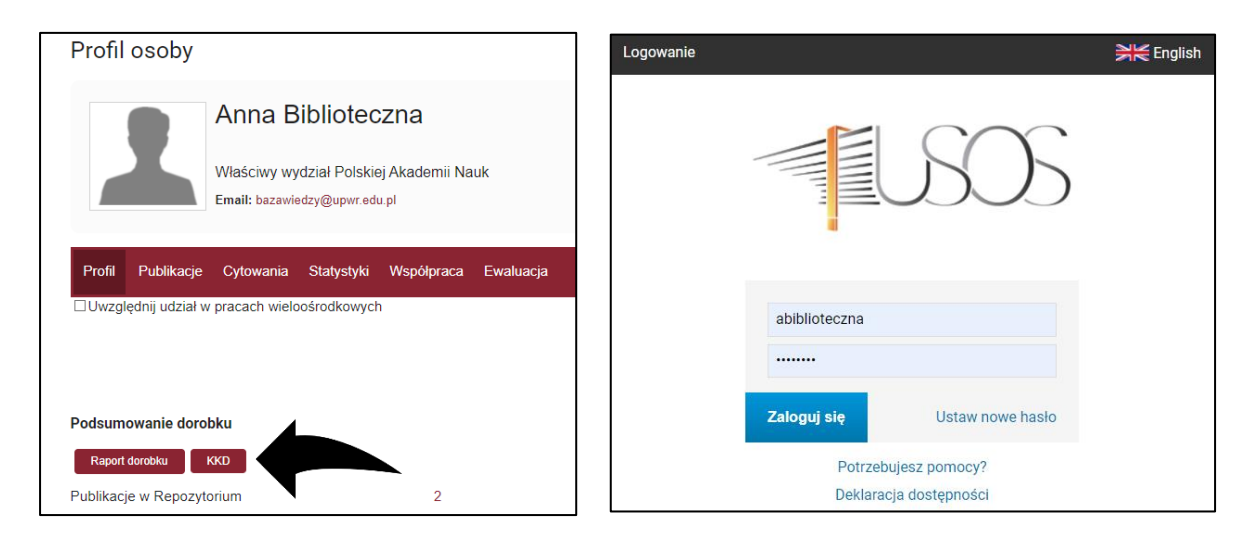

### <span id="page-2-0"></span>**Uzupełnianie formularza Karty Kompetencji Dydaktycznych**

4. Wybierz z rozwijanej listy kierunek. Uzupełniany formularz dotyczy tylko wybranego kierunku. Aby sprawozdać informację dla innego kierunku należy stworzyć nowy raport.

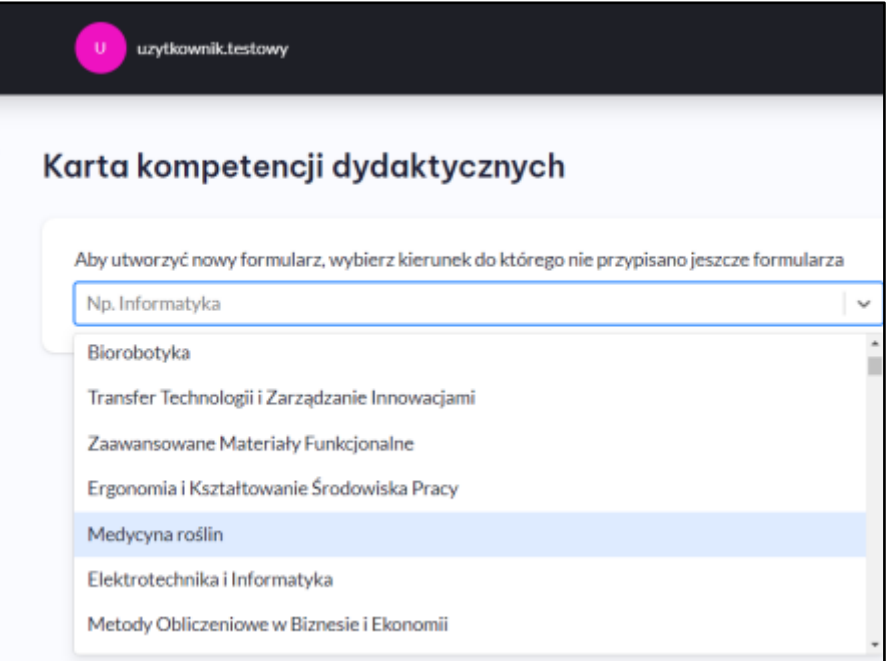

5. Po wybraniu kierunku pojawia się formularz KKD, w którym należy uzupełniać kolejne informacje.

**Uwaga!** Informacje o pracowniku są pobierane automatycznie z profilu osoby z Bazy Wiedzy

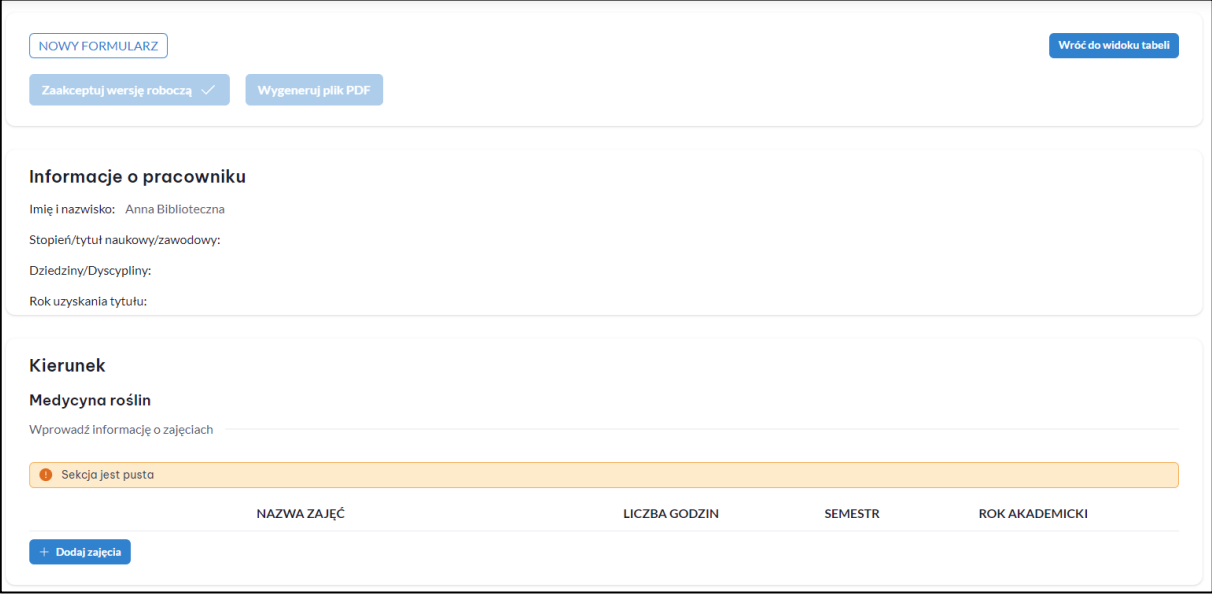

#### <span id="page-3-0"></span>**Uzupełnianie kierunku**

6. Informacja o prowadzonych zajęciach – należy podać nazwę, liczbę godzin, semestr oraz rok akademicki. Nowe zajęcia dodaje się przyciskiem "Dodaj zajęcia". Właściwy rok akademicki można ustawić za pomocą strzałek.

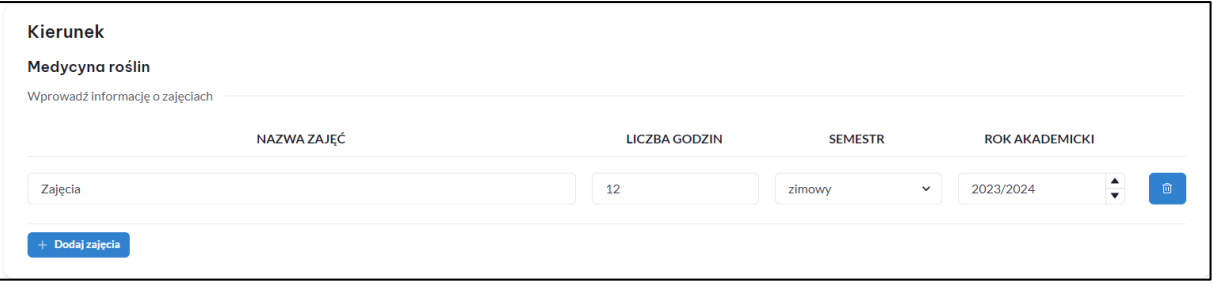

#### <span id="page-3-1"></span>**Dorobek naukowy i osiągnięcia dydaktyczne**

7. W sekcji dorobku naukowego należy wybrać dyscyplinę w obrębie której reprezentowany będzie dorobek.

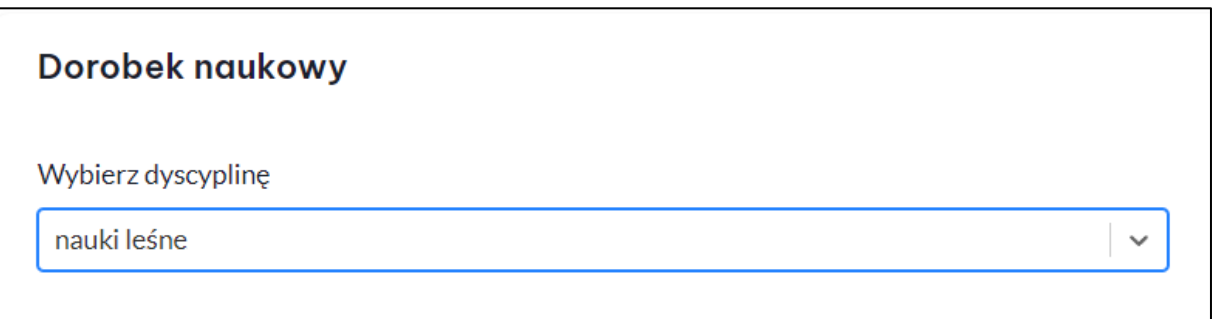

8. Za pomocą przycisku "Dodaj osiągnięcie" w **Dorobku naukowym** można wybrać w polu publikacje (artykuły, rozdziały z książek i monografii oraz redagowane i autorskie książki i monografie), projekty oraz patenty. Po kliknięciu przycisku osiągnięcie możesz wybrać/wyszukać je w rozwijanej liście.

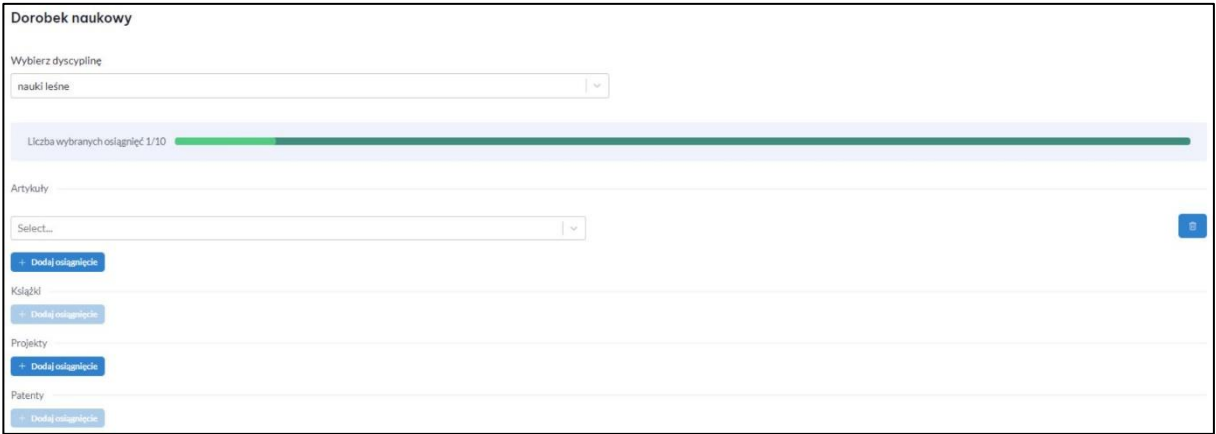

Za pomocą przycisku "Dodaj osiągnięcie" w **Osiągnieciach dydaktycznych** można wybrać książki dydaktyczne, materiały dydaktyczne oraz projekty dydaktyczne. Po kliknięciu przycisku osiągnięcie możesz wybrać/wyszukać je w rozwijanej liście.

Jeśli system nie znalazł informacji o dorobku - przyciski są nieaktywne

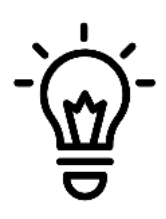

W **Osiągnięciach dydaktycznych** są widoczne opisy posiadający odpowiednie oznaczenie w systemie Bazy Wiedzy – materiał dydaktyczny. Brakujące osiągnięcia z kategorii materiały dydaktyczne (multimedia) oraz projekty dydaktyczne zgłoś na adres: [digitalizacja@upwr.edu.pl.](mailto:digitalizacja@upwr.edu.pl) Brakujące osiągnięcia z kategorii książek dydaktycznych (podręczników i skryptów) zgłoś na adres: [zgloszenie.publikacji@upwr.edu.pl](mailto:zgloszenie.publikacji@upwr.edu.pl)

**Uwaga!** Wybór osiągnięć w każdej sekcji jest ograniczony. Aktualny stan jego zapełnienia jest widoczny na pasku.

9. Jeśli występuje potrzeba uzupełnienia informacji dodanych w tych częściach formularza, użytkownik może dodać je w dwóch polach tekstowych: charakterystyka dorobku naukowego (maksymalnie do 600 znaków), inne osiągnięcia naukowe (maksymalnie do 1200 znaków).

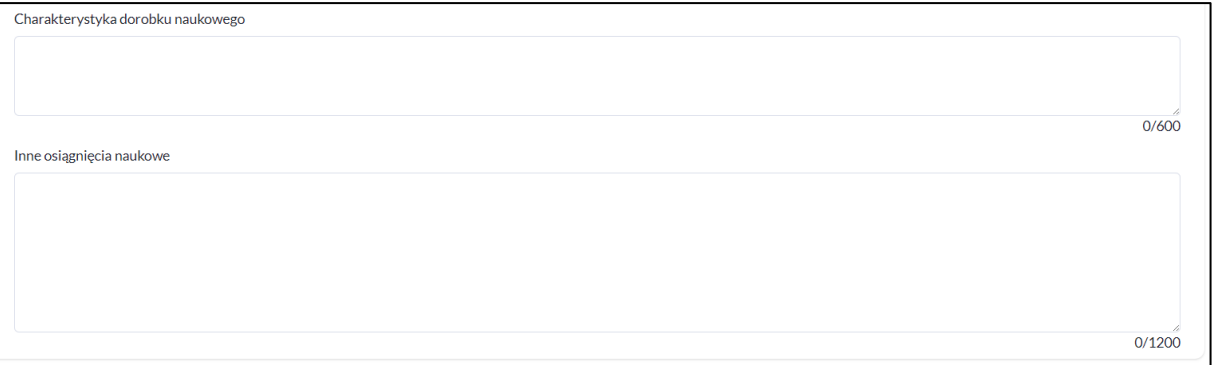

### <span id="page-4-0"></span>**Zapisywanie formularz i generowanie raportu**

- 10. Dane są zapisywane w formularzu w sposób dynamiczny po każdej zmianie informacji w zawartości.
- 11. Po zakończonej pracy należy zaakceptować wersję roboczą, aby zapisać formularz jako wersję ostateczną - po zmianie statusu będzie możliwe pobranie raportu KKD w formacie PDF.

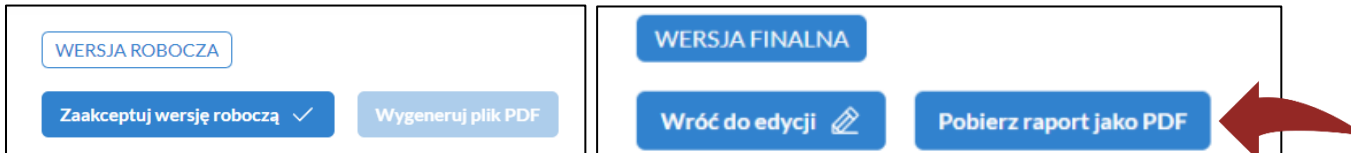

**Uwaga!** Aby raport został prawidłowo złożony i był dostępny dla Dziekanów Wydziałów należy po jego akceptacji lub edycji pobrać go jako PDF.

12. Podgląd złożonych raportów jest dostępny ze strony startowej KKD (1). Dostępna jest tam również możliwość edycji złożonych raportów (2).

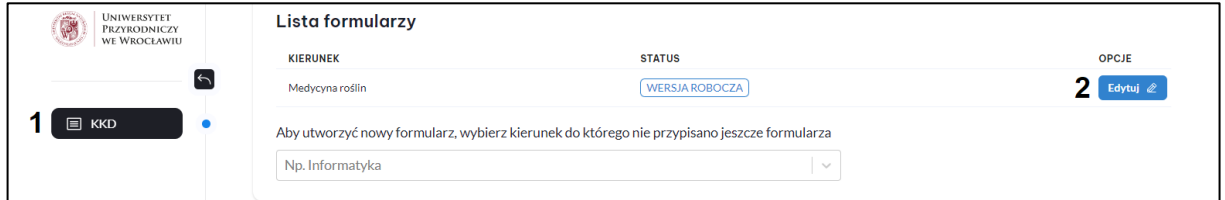

## <span id="page-5-0"></span>**Zgłaszanie brakujących publikacji oraz błędów**

- 1. W celu zgłoszenia publikacji oraz ewentualnych uwag dotyczących korekty opisów w Bazie Wiedzy, prosimy o kontakt na adres [zgloszenie.publikacji@upwr.edu.pl](mailto:zgloszenie.publikacji@upwr.edu.pl)
- 2. W celu zgłoszenia osiągnięć dydaktycznych lub korekty opisów z kategorii materiał dydaktyczny typu multimedia lub projekt dydaktyczny, prosimy o kontakt na adres: [digitalizacja@upwr.edu.pl](mailto:digitalizacja@upwr.edu.pl)
- 3. Problemy związane z logowaniem oraz wypełnianiem formularza prosimy kierować na adres [bazawiedzy@upwr.edu.pl](mailto:bazawiedzy@upwr.edu.pl)